## View the Student Overview Tab

| Step                                                                                           | Directions                                                                                                    |
|------------------------------------------------------------------------------------------------|----------------------------------------------------------------------------------------------------|
| Use the student overview tab to view student information and attributes specific to a student. |                                                                                                    |
| 1                                                                                              | Click the 🔳 in the top left-hand corner of your Starfish homepage and click <b>Students</b>                                                                    |
| 2                                                                                              | Click the <b>Tracking</b> tab at the top                                                                                                    |
| 3                                                                                              | Under Connection: select your most applicable role or the "All My Students" option                                                                             |
| 4                                                                                              | Click a <b>student's name</b> to view their information (you can also use the search feature using the student's name, username or ID at the top of this page) |
| 5                                                                                              | The <b>Overview</b> tab will automatically open for that student                                                                                               |
| 6                                                                                              | Review the <b>Overview</b> tab for various important student information                                                                                       |
| 7                                                                                              | Click the cicon to view additional information                                                                                                    |

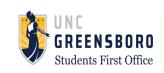